## **brother.**

# Laajempi käyttöopas

## DCP-J140W

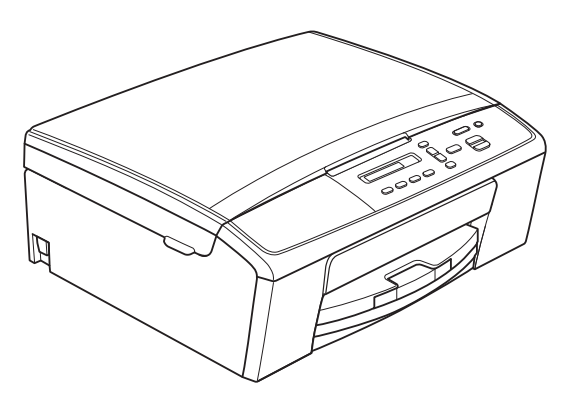

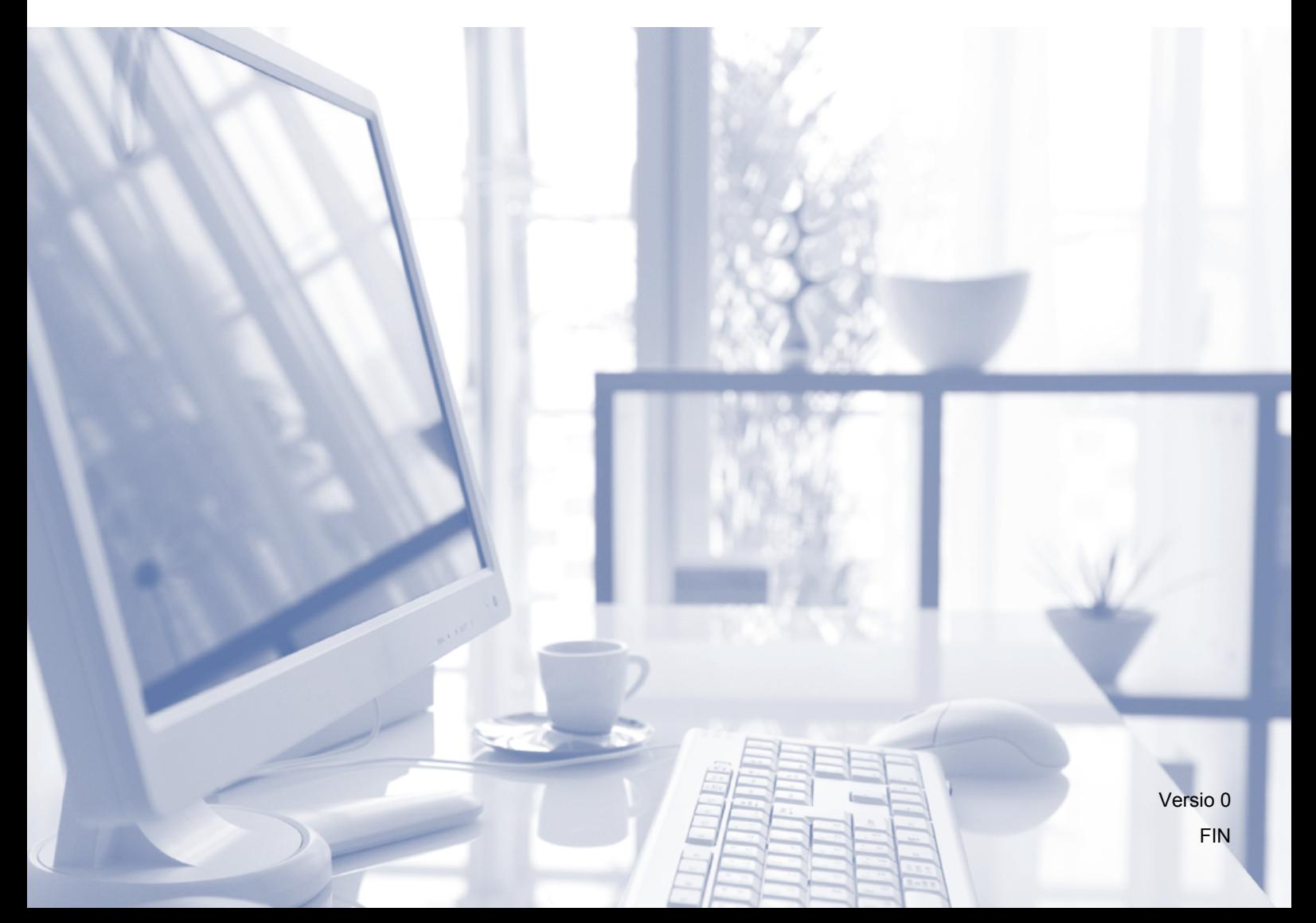

### **Käyttöoppaat ja niiden sijainti**

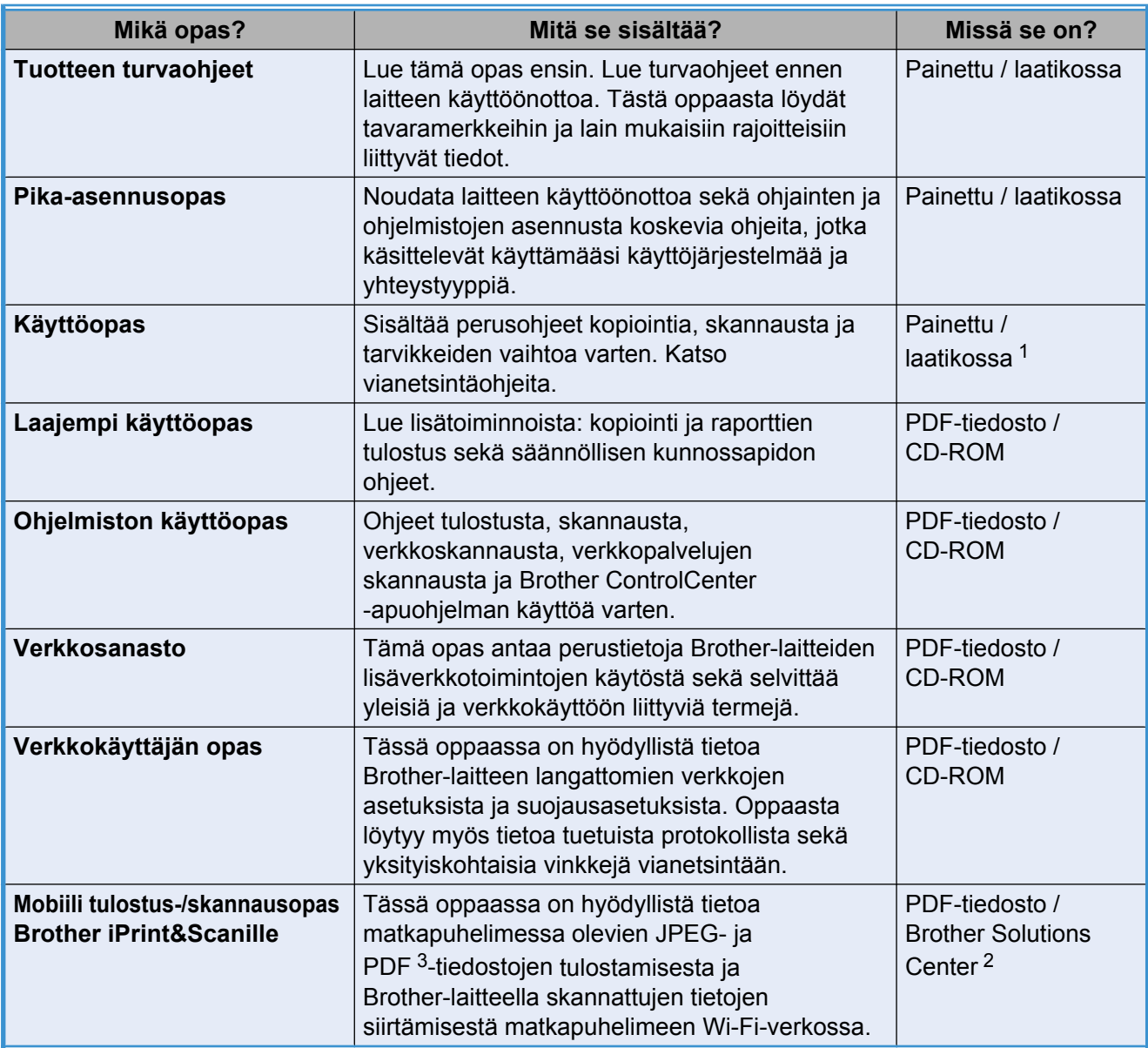

<span id="page-1-0"></span><sup>1</sup> Saattaa vaihdella eri maissa.

<span id="page-1-2"></span><sup>2</sup> Käy osoitteessa <http://solutions.brother.com/>.

<span id="page-1-1"></span><sup>3</sup> Windows® Phone ei tue PDF-tulostusta.

## Sisällysluettelo

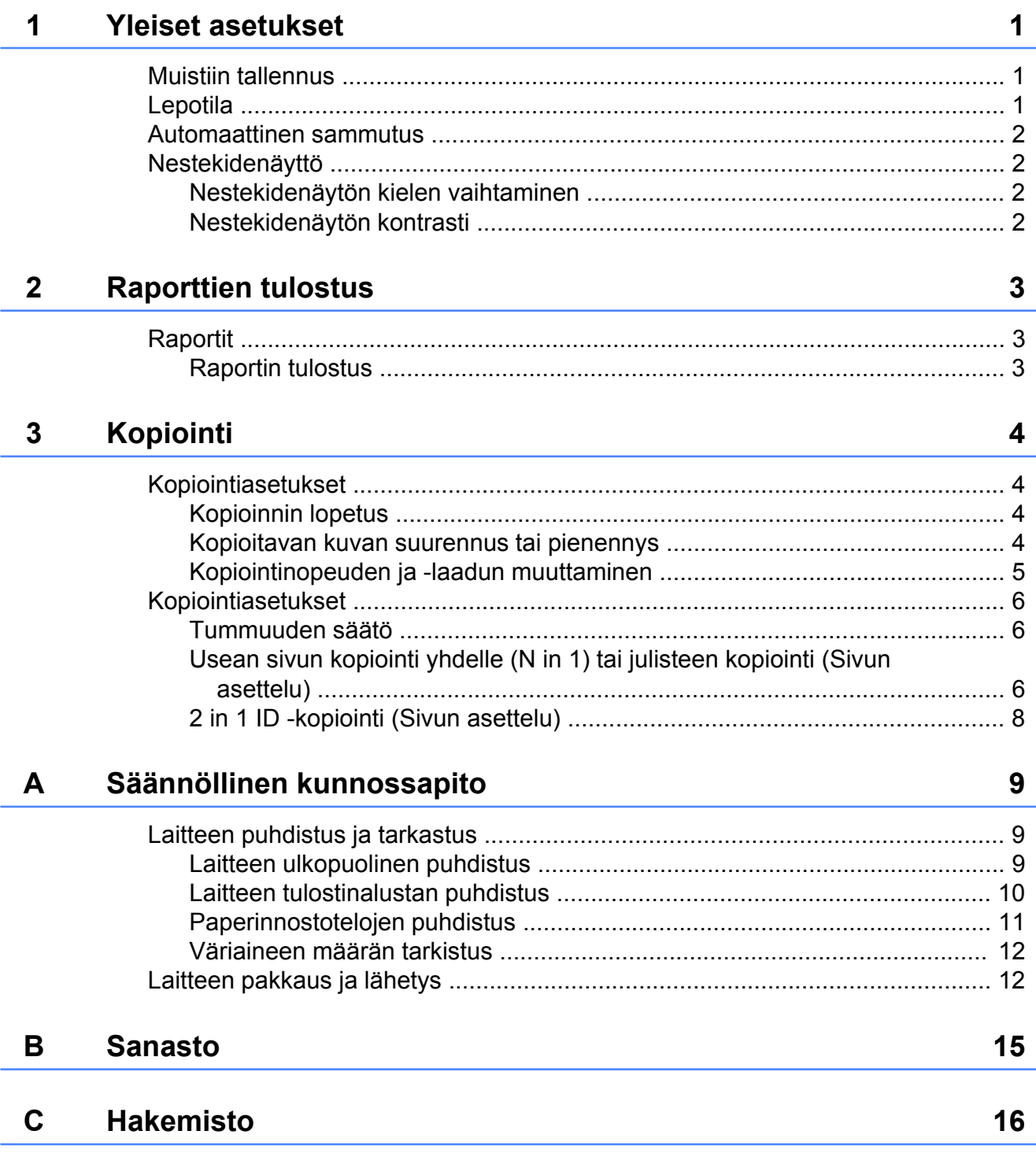

**Yleiset asetukset**

### <span id="page-4-5"></span><span id="page-4-1"></span>**Muistiin tallennus**

<span id="page-4-3"></span><span id="page-4-0"></span>**1**

Valikkoasetukset ovat pysyvästi tallennettuina, eivätkä ne häviä sähkökatkon aikana. Väliaikaiset asetukset (esimerkiksi Sivun asettelu) häviävät.

### <span id="page-4-4"></span><span id="page-4-2"></span>**Lepotila**

On mahdollista määrittää, kuinka kauan laite pysyy valmiustilassa ennen lepotilaan siirtymistä (enintään 60 minuuttia). Ajastin käynnistyy uudelleen, jos laitetta käytetään.

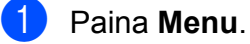

- 2 Valitse 0. Perusasetukset
	- painamalla **a** tai **b**. Paina **OK**.
- c Valitse 3.Lepotila painamalla **a** tai **b**. Paina **OK**.
- 4 Määritä aika, jonka laite odottaa valmiustilassa ennen lepotilaan siirtymistä. Valitse 1 min, 2 min, 3 min, 5 min, 10 min, 30 min tai 60 min painamalla **a** tai **b**. Paina **OK**.
- **6** Paina Stop/Exit.

### <span id="page-5-4"></span><span id="page-5-0"></span>**Automaattinen sammutus**

Automaattinen sammutustoiminto sammuttaa laitteen tunnin kuluttua lepotilaan siirtymisestä. Kun toiminnon tila on Ei, laite ei sammu automaattisesti.

Huomaa, että laite ei sammu automaattisesti seuraavissa tilanteissa:

- Laite on yhdistetty langattomaan verkkoon.
- WLAN käytössä-asetukseksi on valittu käytössä.
- a Paina **Menu**.
- Valitse 0. Perusasetukset painamalla **a** tai **b**. Paina **OK**.
- **3** Valitse 5. Auto. sammutus painamalla **a** tai **b**. Paina **OK**.
- d Valitse Kyllä (tai Ei) painamalla **a** tai **b**. Paina **OK**.
- e Paina **Stop/Exit**.

### <span id="page-5-1"></span>**Nestekidenäyttö**

### <span id="page-5-5"></span><span id="page-5-2"></span>**Nestekidenäytön kielen vaihtaminen**

Nestekidenäytön kielen voi vaihtaa.

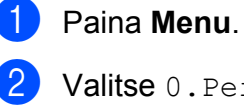

alitse 0. Perusasetukset painamalla **a** tai **b**. Paina **OK**.

- **3** Valitse 0. Kielivalinta painamalla **a** tai **b**. Paina **OK**.
- d Valitse kieli painamalla **a** tai **b**. Paina **OK**.
- **6** Paina Stop/Exit.

### <span id="page-5-6"></span><span id="page-5-3"></span>**Nestekidenäytön kontrasti**

Nestekidenäytön kontrastia voi säätää. Jos nestekidenäytön tekstiä on vaikea erottaa, vaihda kontrastiasetusta.

- **1** Paina Menu.
- Valitse 0. Perusasetukset painamalla **a** tai **b**. Paina **OK**.
- **3** Valitse 2.Näytön kontr. painamalla **a** tai **b**. Paina **OK**.
- d Valitse Vaalea tai Tumma painamalla **<sup>a</sup>** tai **b**. Paina **OK**.
- **5** Paina Stop/Exit.

## <span id="page-6-4"></span><span id="page-6-3"></span><span id="page-6-0"></span>**Raporttien tulostus**

### <span id="page-6-5"></span><span id="page-6-1"></span>**Raportit**

Seuraavat raportit ovat käytettävissä:

Käytt. aset.

Tulostaa asetusluettelon.

<span id="page-6-7"></span>Verkkoasetuk.

Tulostaa verkkoasetusluettelon.

<span id="page-6-8"></span>WLAN-raportti

Tulostaa WLAN-yhteysraportin.

#### <span id="page-6-6"></span><span id="page-6-2"></span>**Raportin tulostus**

**1** Paina Menu.

2 Valitse 4. Tulosta rap. painamalla **a** tai **b**. Paina **OK**.

- **3** Valitse tulostettava raportti painamalla **a** tai **b**. Paina **OK**.
- 4 Paina Mono Start.
- **6** Paina Stop/Exit.

## <span id="page-7-4"></span><span id="page-7-0"></span>**Kopiointi**

### <span id="page-7-1"></span>**Kopiointiasetukset**

Voit muuttaa kopiointiasetuksia väliaikaisesti seuraavaa kopiota varten

kopiointinäppäimillä. Voit käyttää erilaisia asetusyhdistelmiä.

Enlarge / Reduce

**Number** Quality of Copies

Copy **Options** 

Jos haluat useita kopioita, paina useaan kertaan **Number of Copies**, kunnes näet haluamasi kopiomäärän (enintään 99). Voit vaihtaa kopioiden määrää myös painamalla **a** tai **b**.

Kun olet muuttanut asetukset, paina **Mono Start** tai **Colour Start**.

Copy

Laite siirtyy takaisin oletusasetuksiin 1 minuutin kuluttua siitä, kun kopiointi on päättynyt.

### **Vinkki**

Voit tallentaa joitakin useimmin käyttämiäsi kopiointiasetuksia oletusasetuksiksi. Ohjeet tähän on kunkin toiminnon kohdalla.

### <span id="page-7-2"></span>**Kopioinnin lopetus**

Lopeta kopiointi painamalla **Stop/Exit**.

### <span id="page-7-5"></span><span id="page-7-3"></span>**Kopioitavan kuvan suurennus tai pienennys**

Suurennus- tai pienennyssuhteen voi valita. Jos valitaan Sovita sivulle, laite säätää koon automaattisesti asetetun paperikoon mukaan.

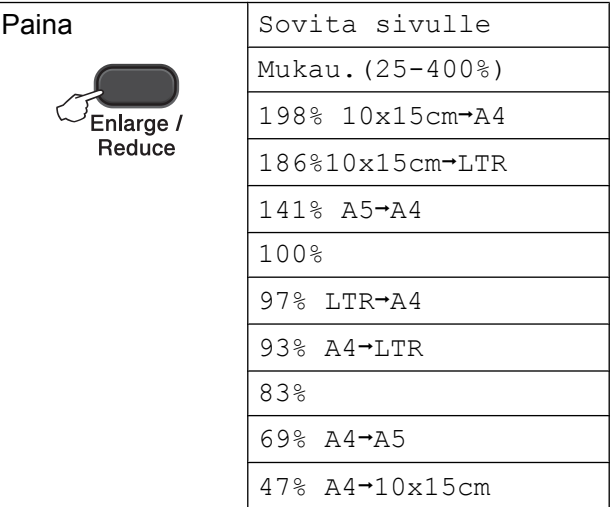

- a Aseta asiakirja laitteeseen.
- b Näppäile kopioiden lukumäärä.
- c Paina **Enlarge/Reduce**.
	- Tee jokin seuraavista:
		- Valitse suurennus- tai pienennyssuhde painamalla **a** tai **b**. Paina **OK**.
		- $\blacksquare$  Valitse Mukau. (25-400%) painamalla **a** tai **b**. Paina **OK**. Syötä suurennus- tai pienennyssuhde 25%–400% painamalla useaan kertaan **a** tai **b**. Paina **OK**.

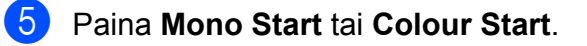

### <span id="page-8-1"></span>**Vinkki**

- **•** Sovita sivulle ei toimi oikein, jos valotustasolle asetettu asiakirja on vinossa yli kolme astetta. Sijoita asiakirja tekstipuoli alaspäin valotustason vasempaan yläkulmaan vasemmalla ja ylhäällä olevien merkkien mukaan.
- **•** Sivun asettelu -asetusta *ei* voi käyttää **Enlarge/Reduce**-painikkeen kanssa.

### <span id="page-8-2"></span><span id="page-8-0"></span>**Kopiointinopeuden ja -laadun muuttaminen**

Voit valita nopeuden ja laadun. Tehdasasetus on Normaali.

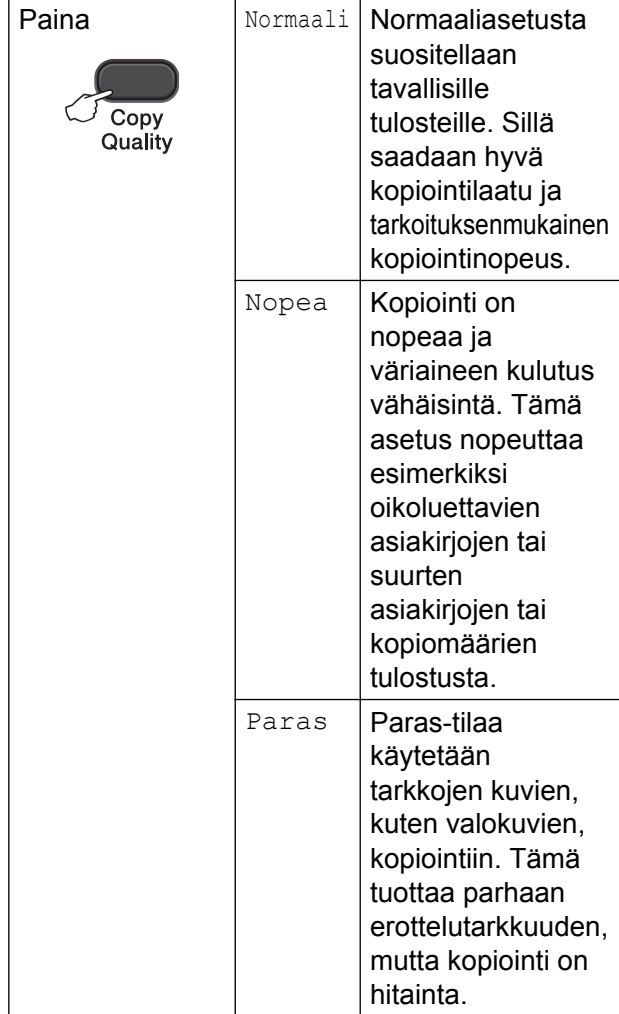

- <sup>2</sup> Näppäile kopioiden lukumäärä.
- **3** Valitse Normaali, Nopea tai Paras painamalla useaan kertaan **Copy Quality**.
- d Paina **Mono Start** tai **Colour Start**.

Vaihda oletusasetus seuraavasti:

- **1** Paina Menu.
	- b Valitse 2.Kopio painamalla **a** tai **b**. Paina **OK**.
- c Valitse 3.Laatu painamalla **a** tai **b**. Paina **OK**.
- 4 Valitse Normaali, Nopea tai Paras painamalla **a** tai **b**. Paina **OK**.
- **5** Paina Stop/Exit.

**1** Aseta asiakirja laitteeseen.

### <span id="page-9-6"></span><span id="page-9-0"></span>**Kopiointiasetukset**

### <span id="page-9-8"></span><span id="page-9-1"></span>**Tummuuden säätö**

Kopioista voi tehdä tummempia tai vaaleampia säätämällä kopiointitummuutta.

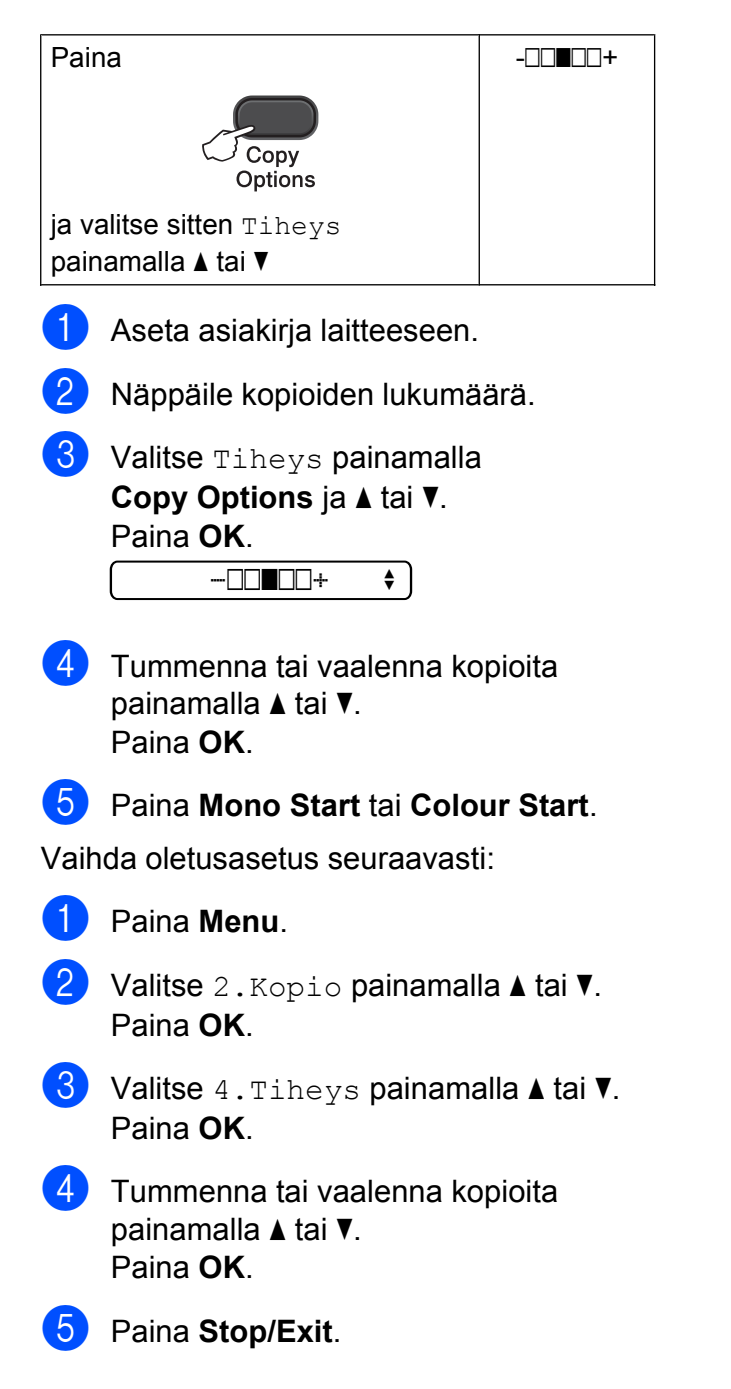

### <span id="page-9-7"></span><span id="page-9-2"></span>**Usean sivun kopiointi yhdelle (N in 1) tai julisteen kopiointi (Sivun asettelu)**

Useita sivuja yhdelle -kopioinnissa (N in 1) säästyy paperia, koska yhdelle sivulle voidaan kopioida kaksi tai neljä sivua.

Voit tehdä myös julisteen. Kun käytät julistetoimintoa, laite jakaa asiakirjan osiin ja suurentaa ne, jotta voit koota niistä julisteen.

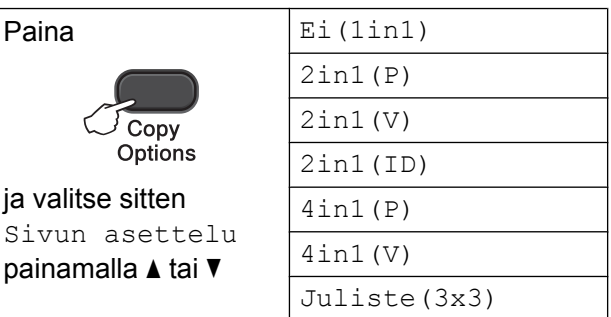

- Aseta asiakiria laitteeseen.
	- Näppäile kopioiden lukumäärä. <sup>1</sup>
		- <sup>1</sup> Voit kopioida vain yhden kopion kerrallaan, jos käytät Juliste (3x3) -asettelua.
- <span id="page-9-3"></span>Valitse Sivun asettelu painamalla **Copy Options** ja **a** tai **b**. Paina **OK**.
- 4 Valitse  $2$ in1(P),  $2$ in1(V),  $2in1$  (ID)  $1, 4in1$  (P),  $4in1$  (V), Juliste (3x3) tai Ei (1in1) painamalla  $\blacktriangle$  tai  $\blacktriangledown$ . Paina **OK**.
	- <sup>1</sup> Katso lisätietoja 2 in 1 (henkilökortti) toiminnosta kohdasta *[2 in 1 ID -kopiointi \(Sivun](#page-11-0) [asettelu\)](#page-11-0)* sivulla 8.
- <span id="page-9-4"></span>5 Skannaa asiakirja painamalla **Mono Start**. Jos kopioit vain yhden värikopion, voit painaa myös **Colour Start**. Jos teet julistetta, laite skannaa sivun ja aloittaa tulostuksen.
- <span id="page-9-5"></span>6 Kun laite on skannannut sivun, skannaa seuraava sivu painamalla **a** (Kyllä).

<span id="page-10-0"></span>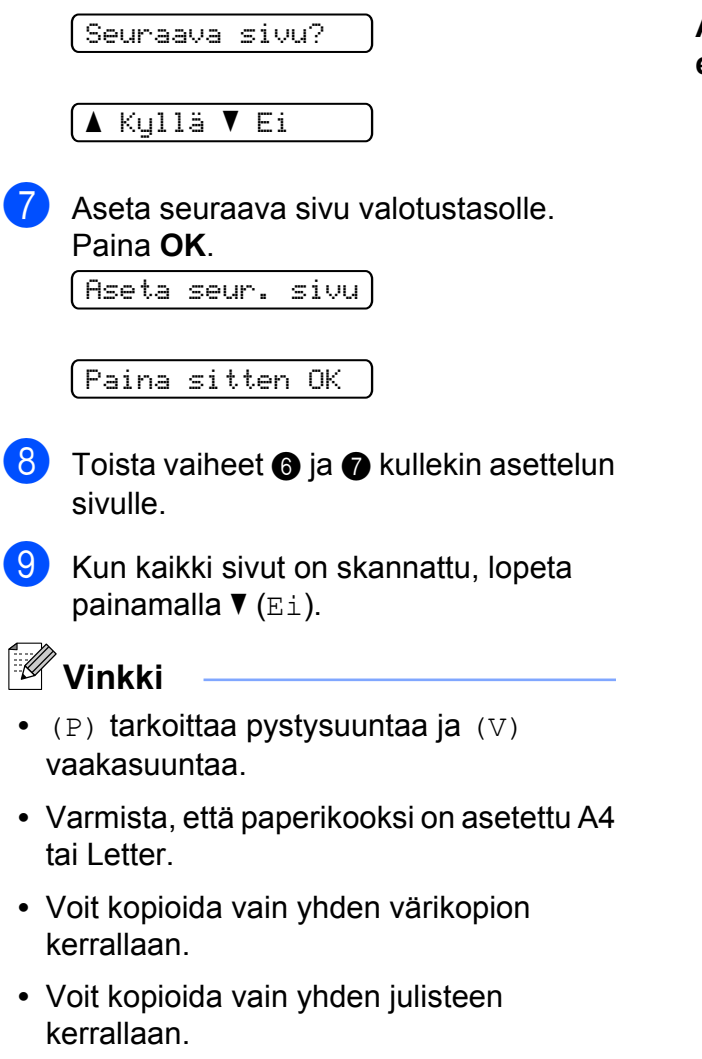

**• Enlarge/Reduce** ei ole käytettävissä, jos Sivun asettelu on valittu.

**Aseta asiakirja tekstipuoli alaspäin alla esitettyyn suuntaan:**

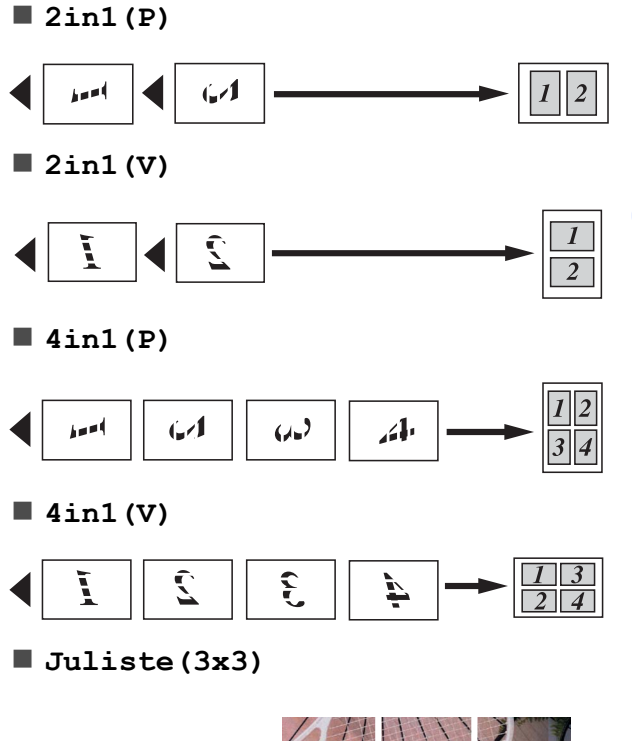

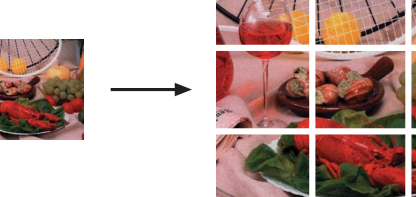

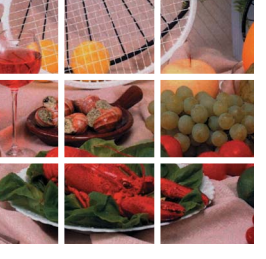

### <span id="page-11-2"></span><span id="page-11-1"></span><span id="page-11-0"></span>**2 in 1 ID -kopiointi (Sivun asettelu)**

Voit kopioida henkilökortin molemmat puolet samalle sivulle säilyttäen kortin alkuperäisen koon. Varmista, että paperikooksi on asetettu A4 tai Letter.

### **Vinkki**

Voit kopioida henkilökortin sovellettavan lain mukaisesti. (>>Tuotteen turvaohjeet: *Kopiointilaitteiden laiton käyttö*)

a Aseta henkilökortti tekstipuoli alaspäin valotustason vasempaan kulmaan.

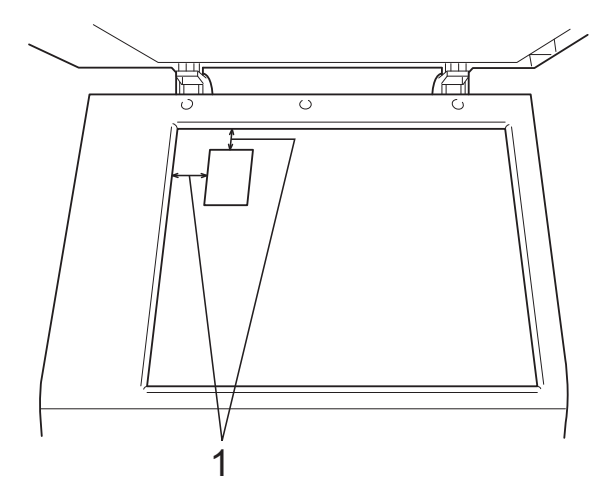

- **1 3 mm tai enemmän (ylhäällä, vasemmalla)**
- 2 Näppäile kopioiden lukumäärä.
- **3** Valitse Sivun asettelu painamalla **Copy Options** ja **A** tai ▼. Paina **OK**.
- $\overline{4}$  Valitse 2in1 (ID) painamalla  $\overline{4}$  tai  $\overline{v}$ . Paina **OK**.
- **5** Skannaa kortin ensimmäinen puoli painamalla **Mono Start**. Jos kopioit vain yhden värikopion, voit painaa myös **Colour Start**.
- 6 Kun laite on skannannut sivun, skannaa seuraava sivu painamalla **a** (Kyllä). Seuraava sivu?

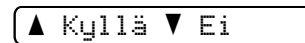

g Käännä henkilökortti toisin päin ja sijoita se valotustason vasempaan kulmaan. Paina **OK**.

Aseta seur. sivu

#### Paina sitten OK

Laite skannaa kortin toisen puolen ja tulostaa sivun.

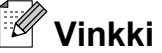

- **•** Voit kopioida vain yhden värikopion kerrallaan.
- **Enlarge/Reduce** ei ole käytettävissä, jos 2in1(ID) on valittu.

<span id="page-12-0"></span>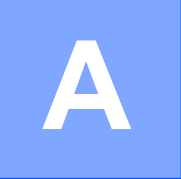

## **Säännöllinen kunnossapito**

### <span id="page-12-1"></span>**Laitteen puhdistus ja tarkastus**

### <span id="page-12-2"></span>**Laitteen ulkopuolinen puhdistus**

**Puhdista laite ulkopuolelta seuraavasti:**

#### **Tärkeää**

- **•** Käytä neutraalia puhdistusainetta. Puhdistus haihtuvilla liuottimilla, kuten tinnerillä tai puhdistusbensiinillä, vahingoittaa laitteen ulkopintaa.
- **•** ÄLÄ käytä ammoniakkia sisältäviä puhdistusaineita.
- **•** ÄLÄ käytä isopropyylialkoholia lian poistoon ohjauspaneelista. Se voi vaurioittaa paneelia.
- Vedä paperikasetti (1) kokonaan ulos laitteesta.

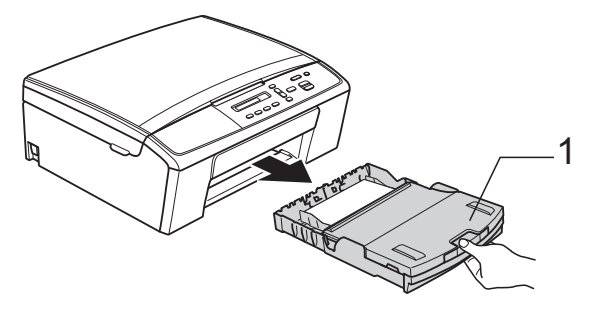

**2** Pyyhi pöly laitteen ulkopinnalta *kuivalla*, pehmeällä ja nukattomalla liinalla.

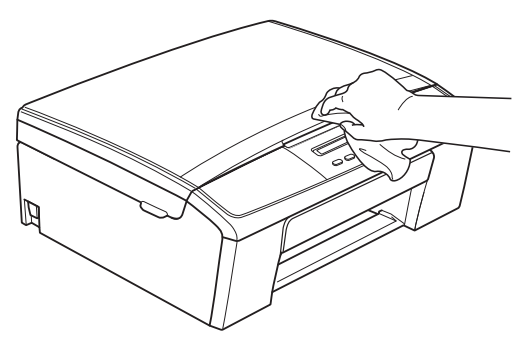

- Nosta luovutusalustan kansi ja poista paperikasetin sisään mahdollisesti juuttunut materiaali.
- 4 Pyyhi pöly paperikasetin sisä- ja ulkopinnalta *kuivalla*, pehmeällä ja nukattomalla liinalla.

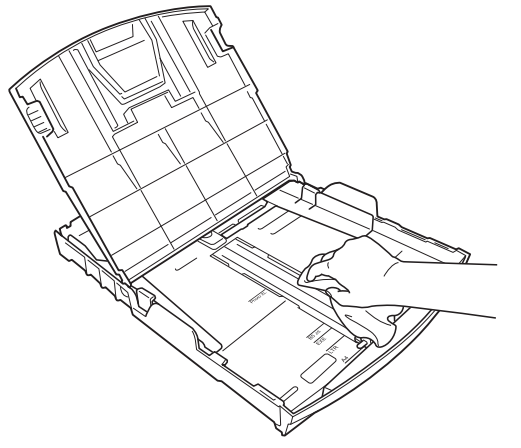

Sulje luovutusalustan kansi ja aseta paperikasetti huolellisesti takaisin laitteeseen.

### <span id="page-13-2"></span><span id="page-13-1"></span><span id="page-13-0"></span>**Laitteen tulostinalustan puhdistus**

### **VAROITUS**

### $\bigwedge$

Vältä sähköiskut varmistamalla, että laite on irrotettu pistorasiasta ennen tulostinalustan puhdistusta.

- Tartu molemmin käsin laitteen molemmilla puolilla oleviin muovisiin kielekkeisiin ja nosta skannerin kantta, kunnes se lukittuu paikalleen avoimeen asentoon.
- $\overline{a}$  Puhdista laitteen tulostinalusta (1) ja sitä ympäröivä alue. Pyyhi levinnyt väriaine *kuivalla*, pehmeällä ja nukattomalla liinalla.

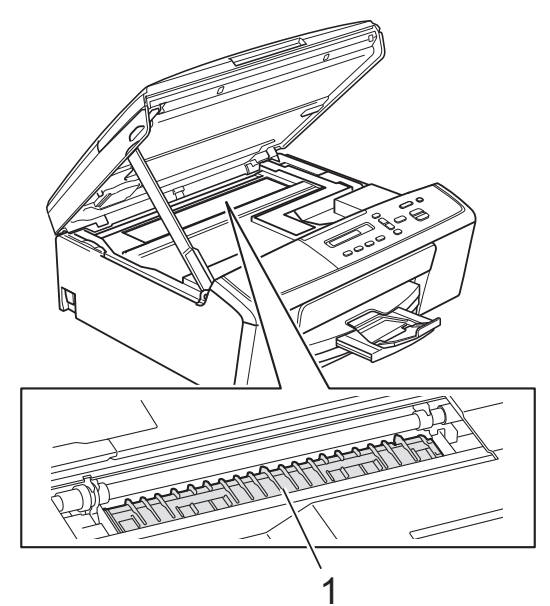

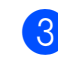

**3** Vapauta lukko nostamalla skannerin kansi (1). Työnnä skannerin kannen tuki varovasti alas (2) ja sulje skannerin kansi (3).

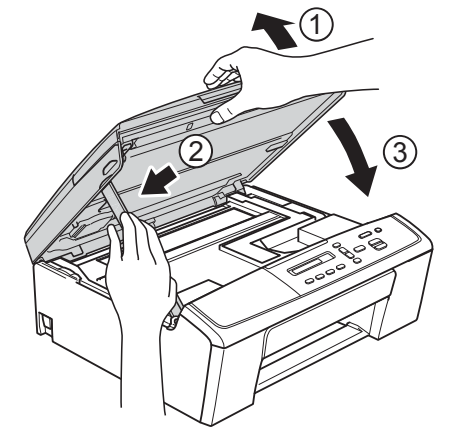

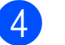

4 Kytke virtajohto uudelleen.

### <span id="page-14-2"></span><span id="page-14-1"></span><span id="page-14-0"></span>**Paperinnostotelojen puhdistus**

**1** Irrota laitteen sähköjohto pistorasiasta.

2 Vedä paperikasetti kokonaan ulos laitteesta.

### **Vinkki**

Jos laite on syöttänyt useita sivuja kerrallaan, kun paperikasetissa on vain muutama paperiarkki jäljellä, puhdista erottelukumi (1) pehmeällä nukattomalla liinalla, jota on kostutettu kevyesti vedellä.

Kuivaa pois kaikki kosteus pyyhkimällä erottelukumi puhdistuksen jälkeen *kuivalla*, pehmeällä ja nukattomalla liinalla.

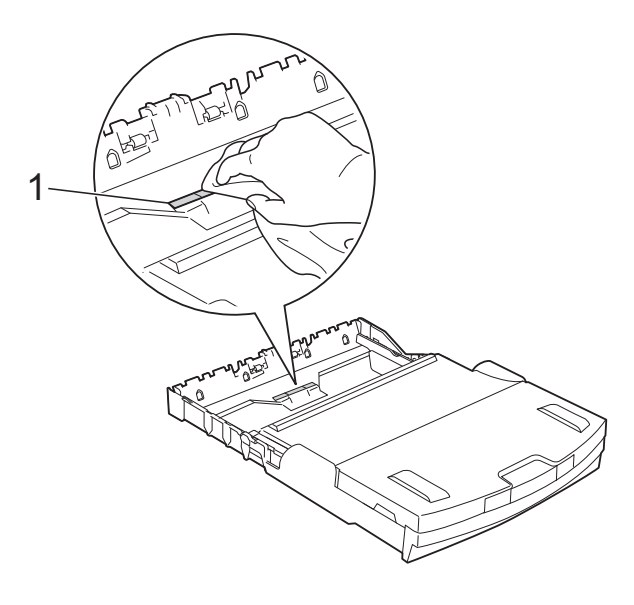

**3** Avaa paperitukosten selvittämiseen tarkoitettu kansi (1) laitteen takaosasta.

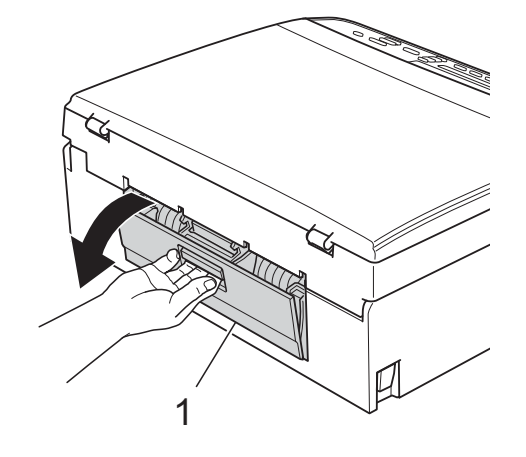

- **A**
- Puhdista paperinnostotelat (1) pehmeällä nukattomalla liinalla, jota on kostutettu vedellä.

Käännä teloja hitaasti, jotta niiden koko pinta puhdistuu.

Kuivaa pois kaikki kosteus pyyhkimällä telat puhdistuksen jälkeen *kuivalla*, pehmeällä ja nukattomalla liinalla.

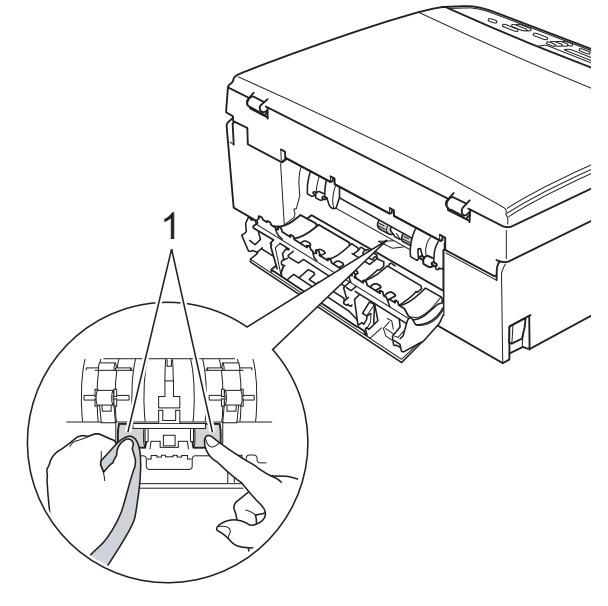

**5** Sulje paperitukosten selvittämiseen tarkoitettu kansi. Varmista, että kansi on täysin suljettu.

Aseta paperikasetti takaisin laitteeseen.

Kytke virtajohto uudelleen.

### <span id="page-15-4"></span><span id="page-15-2"></span><span id="page-15-0"></span>**Väriaineen määrän tarkistus**

Voit tarkistaa kasetissa jäljellä olevan väriaineen määrän.

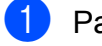

#### a Paina **Menu**.

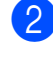

b Valitse 1.Muste painamalla **a** tai **b**. Paina **OK**.

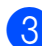

**3** Valitse 3.Mustetta jälj. painamalla **a** tai **b**. Paina **OK**. Nestekidenäyttöön tulee väriaineen määrä.  $\fbox{BK:}\,$ -ooon $\blacksquare$ 

4 Valitse tarkistettava väri painamalla **a** tai **b**.

**5** Paina Stop/Exit.

#### **Vinkki**

Voit tarkistaa väriaineen määrän tietokoneesta. uuOhjelmiston käyttöopas: *Tulostus* (Windows®) uuOhjelmiston käyttöopas: *Tulostus* (Macintosh)

### <span id="page-15-3"></span><span id="page-15-1"></span>**Laitteen pakkaus ja lähetys**

Laitteen kuljetuksessa on käytettävä laitteen toimitukseen kuuluneita pakkausmateriaaleja. Laite on pakattava oikein seuraavien ohjeiden mukaan. Takuu ei välttämättä kata kuljetuksen aikana tapahtuneita vaurioita. Laite on vakuutettava riittävästä summasta kuljetusta varten.

#### **Tärkeää**

On tärkeää antaa laitteen "pysäköidä" tulostuspää tulostustyön jälkeen. Kuuntele tarkasti, että mekaaninen ääni on loppunut kokonaan, ennen kuin irrotat sähköjohdon. Jos laitteen ei anneta suorittaa toimintoa loppuun, seurauksena voi olla tulostusongelmia ja tulostuspää voi vahingoittua.

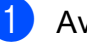

**1** Avaa värikasetin kansi.

Poista kaikki neljä värikasettia. Vapauta värikasetit painamalla niiden yläpuolella olevia lukituksen vapautusvipuja. (**▶▶**Käyttöopas: Värikasettien vaihto)

**3** Aseta vihreä suojus paikalleen ja sulje sitten värikasetin kansi.

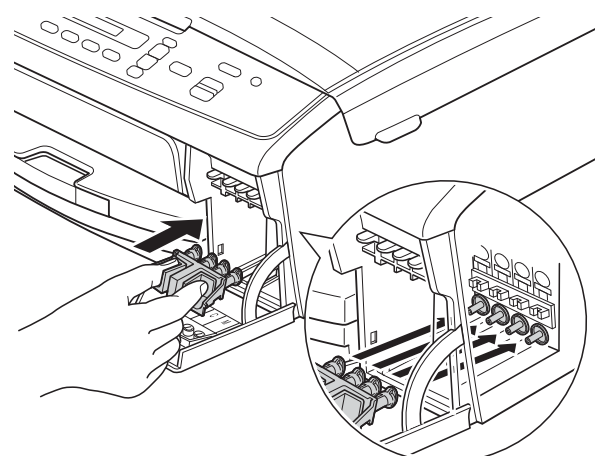

#### **Tärkeää**

**•** Varmista, että vihreän suojuksen kummallakin puolella olevat muoviset kielekkeet (1) ovat napsahtaneet tukevasti paikoilleen (2).

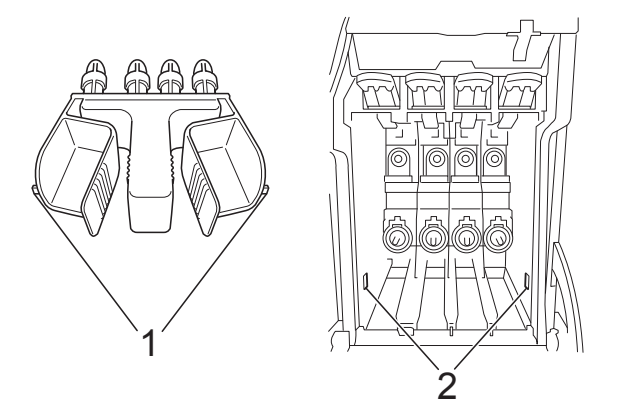

**•** Jos vihreä suojus on kadonnut, lähetä laite ilman sitä. ÄLÄ asenna värikasetteja vaihtoehtona ennen lähetystä.

Irrota laitteen sähköjohto pistorasiasta.

- 5 Tee jokin seuraavista:
	- Jos olet kytkenyt laitteen tietokoneeseen USBliitäntäkaapelilla, siirry vaiheeseen **@**.
	- Jos kytkentää ei ole tehty liitäntäkaapelilla, siirry vai[h](#page-16-1)eeseen **@**.
- <span id="page-16-0"></span> $\blacksquare$  Tartu molemmin käsin laitteen molemmilla puolilla oleviin muovisiin kielekkeisiin ja nosta skannerin kantta, kunnes se lukittuu paikalleen avoimeen asentoon. Irrota sitten liitäntäkaapeli laitteesta.
- **7** Vapauta lukko nostamalla skannerin kansi (1). Työnnä skannerin kannen tuki varovasti alas (2) ja sulje skannerin kansi (3).

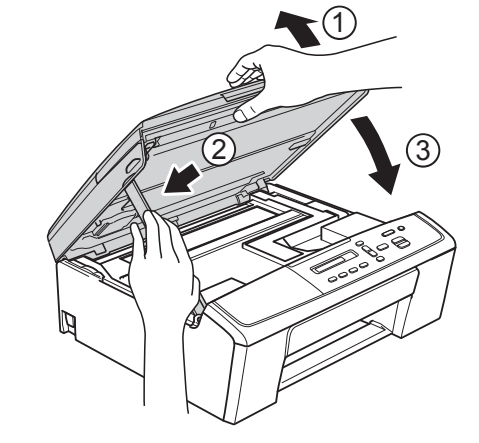

<span id="page-16-1"></span>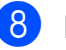

8 Laita laite pussiin.

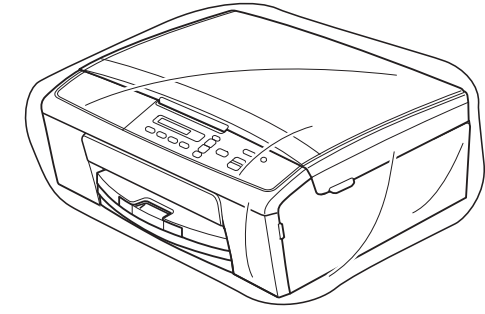

9 Pakkaa laite ja painetut materiaalit alkuperäiseen laatikkoon käyttämällä alkuperäisiä pakkausmateriaaleja alla olevan kuvan mukaan. Älä pakkaa käytettyjä värikasetteja laatikkoon.

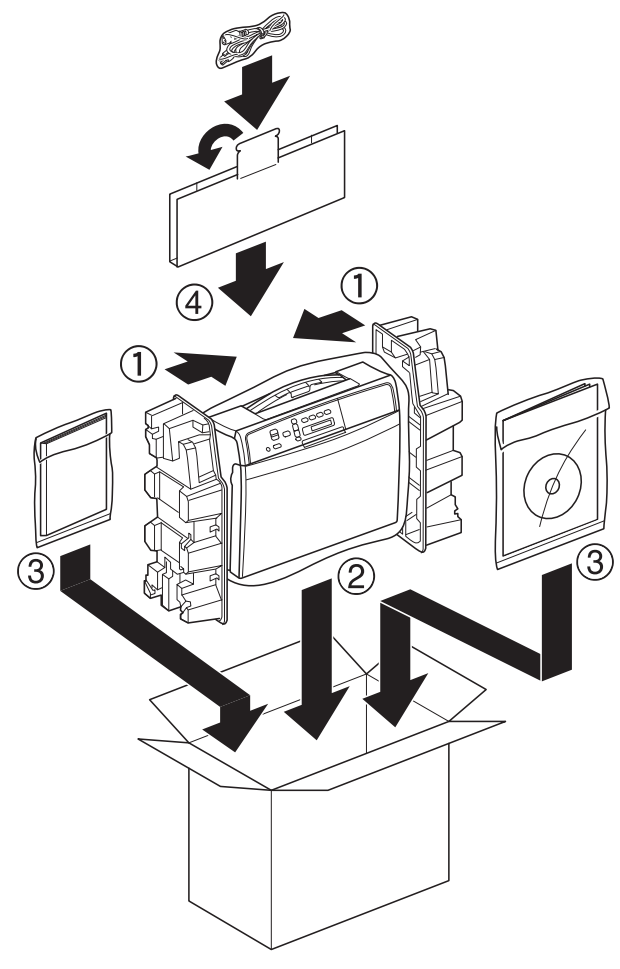

10 Sulje laatikko ja teippaa se kiinni.

<span id="page-18-0"></span>**B Sanasto**

Tämä on kattava luettelo Brother-käyttöoppaissa mainituista toiminnoista ja termeistä. Riippuu laitteesta, ovatko mainitut toiminnot käytettävissä.

#### **Harmaasävy**

Kopiointiin ja skannaukseen käytettävissä olevat harmaasävyt.

#### **Innobella™**

Innobella™ on alkuperäisten Brothertarvikkeiden tuotemerkki. Brother suosittelee Innobella™-väriainetta ja paperia parhaiden tulosten saamiseksi.

#### **Käyttäjän asetukset**

Tulostettu raportti, joka sisältää laitteen nykyiset asetukset.

#### **LCD (nestekidenäyttö)**

Laitteen näyttöruutu, jossa viestit näkyvät ohjelmoinnin aikana.

#### **Skannaus**

Paperille painetun asiakirjan lähettäminen sähköisenä kuvana tietokoneeseen.

#### **Tummuus**

Tummuutta muuttamalla koko kuvasta saadaan vaaleampi tai tummempi.

#### **Valikkotila**

Ohjelmointitila, jossa laitteen asetuksia muutetaan.

#### **Väliaikaiset asetukset**

Voit valita tietyt kopiointiasetukset oletusasetuksia muuttamatta.

#### **WLAN-raportti**

Tulostettu raportti, jossa näkyy WLANkytkennän tulos.

<span id="page-19-0"></span>

## **C Hakemisto**

### **A**

Apple Macintosh ..<br>Katso Ohjelmiston käyttöopas.

### **C**

**ControlCenter** Katso Ohjelmiston käyttöopas.

### **H**

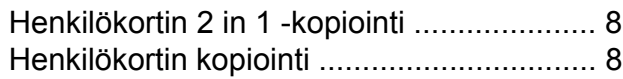

### **K**

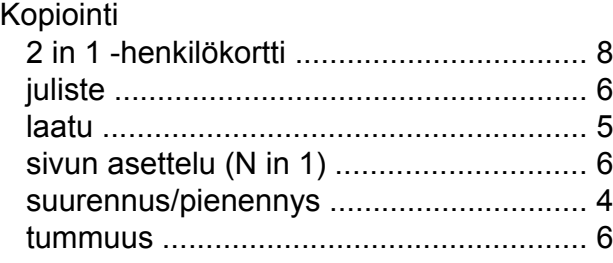

### **L**

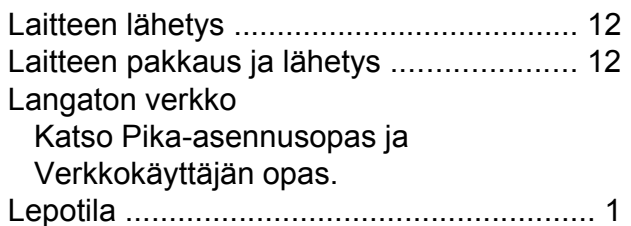

### **M**

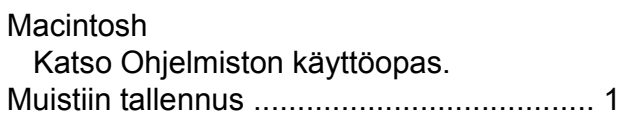

### **N**

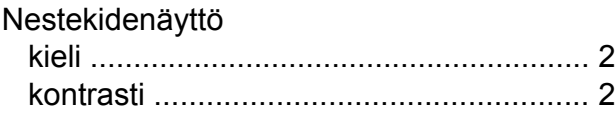

### **P**

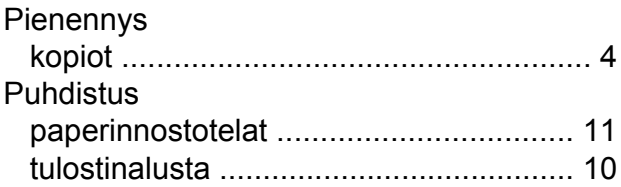

### **R**

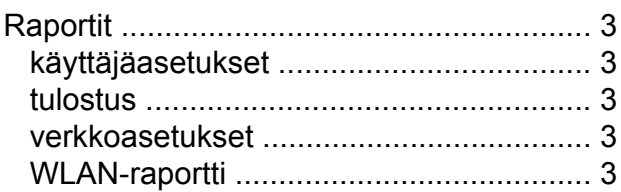

### **S**

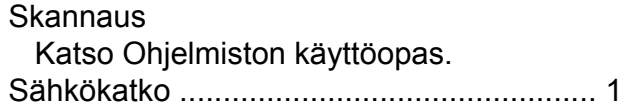

### **T**

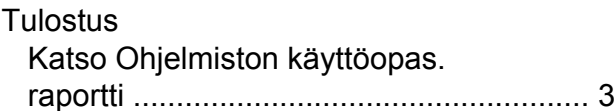

### **V**

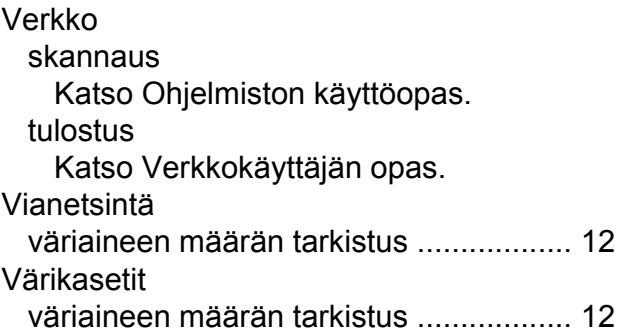

#### **W**

Windows® Katso Ohjelmiston käyttöopas.

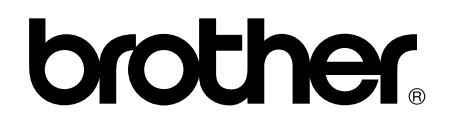

#### **Käy Brotherin Web-sivustolla osoitteessa <http://www.brother.fi/>**

Tämän laitteen käyttö on sallittua vain ostomaassa. Paikalliset Brother-yhtiöt tai niiden jälleenmyyjät tukevat vain kyseisessä maassa ostettuja laitteita.